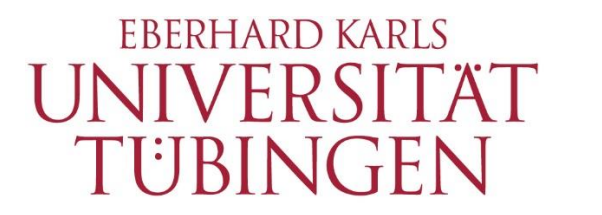

**ZENTRUM FÜR** DATENVERARBEITUNG  $(ZDV)$ 

## alma Portal Role Student How to find and download reports

## **1 How to find and download reports**

Change the default language from "Deutsch" to "English" on the alma homepage.

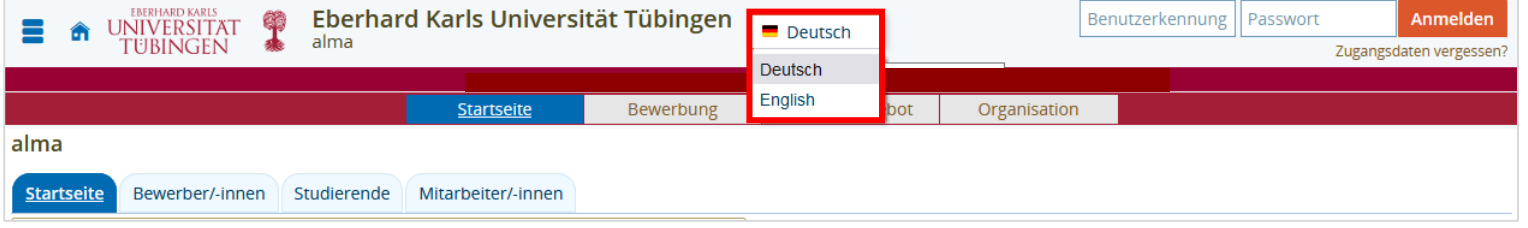

Log in with your university login and your associated password.

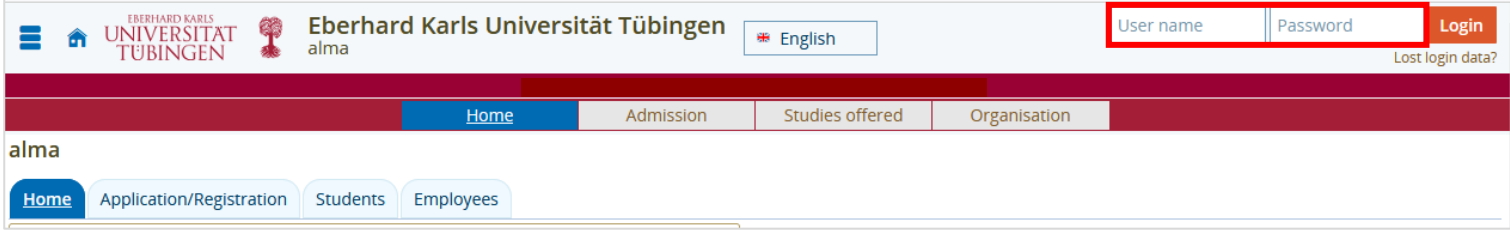

\_\_

In the menu bar "My Studies" choose the "Student Service".

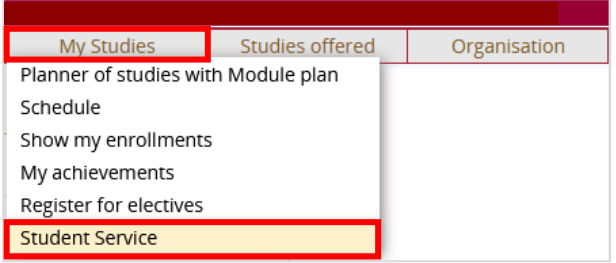

## You now see the following menu:

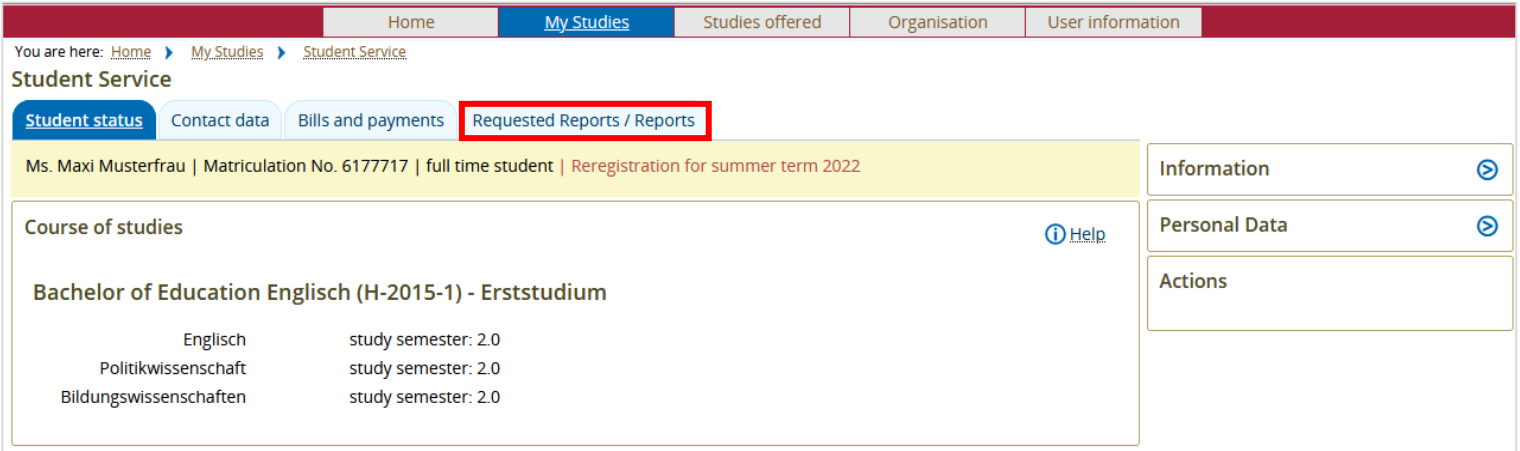

\_\_

Choose "Requested Reports / Reports".

\_\_

## You now see the following menu:

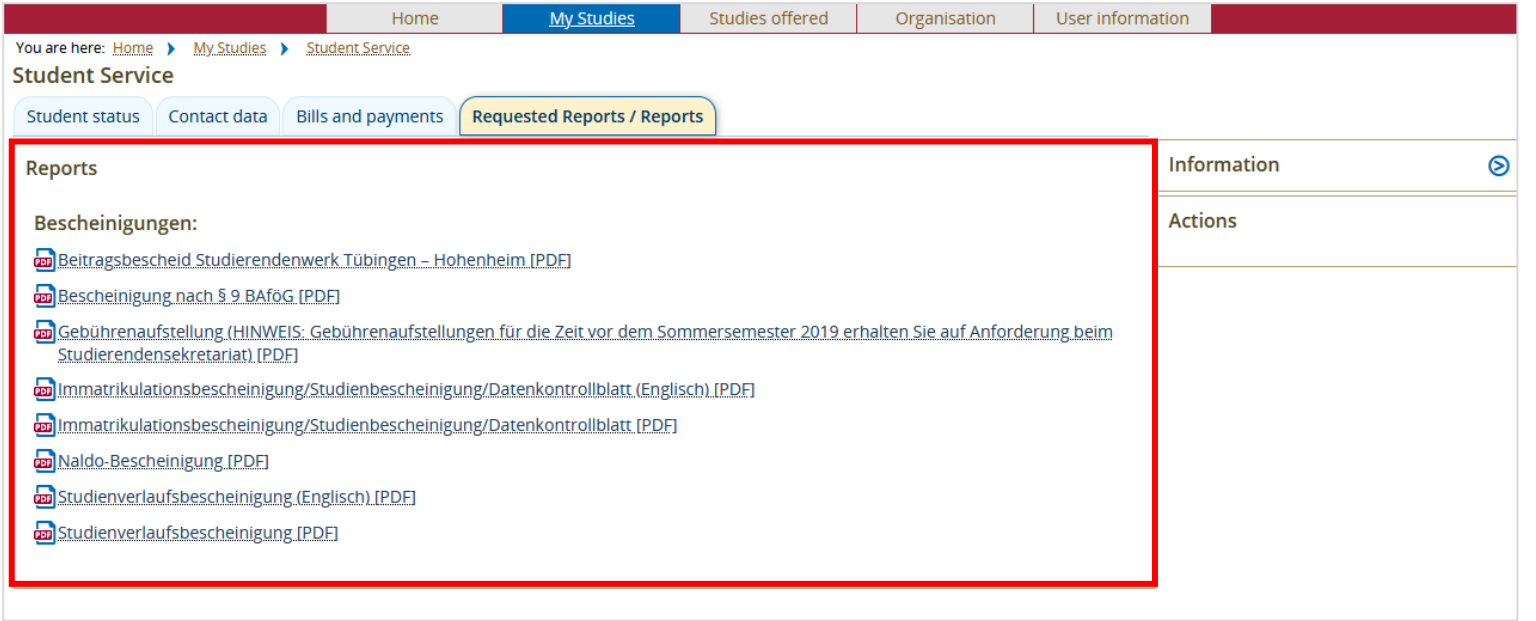

Click on the PDF symbol to download the report you need.

\_\_

You now see a drop-down menu. Select the semester for which you need the report.

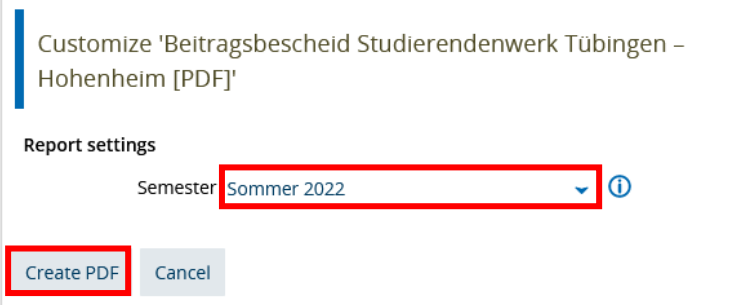

To display and download the PDF, choose the button "Create PDF".